# **Google Drive – Ein Textdokument erstellen**

Rufe die Internetseite *drive.google.com* und klicke auf *Erstellen*. Wähle *Textdokument*.

• Schreib folgenden Text:

*Das Matterhorn ist mit 4478 m Höhe einer der höchsten Berge der Alpen. Wegen seiner markanten Gestalt und seiner Besteigungsgeschichte ist das Matterhorn einer der bekanntesten Berge der Welt. Für die Schweiz ist es ein Wahrzeichen und die meistfotografierte Touristenattraktion.*  n<br>
d klicke auf *Erstellen*. Wähle<br>
Berge der Alpen. Wegen seiner markanten<br>
te ist das Matterhorn einer der<br>
chweiz ist es ein Wahrzeichen und die<br>
Text ein. Verkleinere es auf ca. die Hälfte.<br>
Bild und wähle Link aus. Gi

- Füge das Bild *Matterhorn.jpg* unter dem Text ein. Verkleinere es auf ca. die Hälfte. Zentriere das Bild.
- Klicke mit der rechten Maustaste auf das Bild und wähle Link aus. Gib als Webadresse http://www.alpenverein.at ein.
- Gib dem Dokument einen Namen. Klicke auf den vorläufigen Namen *Unbekanntes Dokument* und gib als Namen *Matterhorn* ein. Das Dokument wird automatisch gespeichert.

## **Google Drive – Eine Präsentation erstellen**

Klicke auf den Menüpunkt *Erstellen*. Wähle *Präsentation* aus. Wähle ein Design, z.b. Label aus

# Erstelle 5 Folien:

- Folie 1: Titel: *EU-Staaten*, Untertitel: *Dein Name*
- Folie 2: Titel: *Die Symbole der EU*  Text:

 Die Flagge der Europäischen Union Die Hymne der Europäischen Union Europatag Das Motto der Europäischen Union: In Vielfalt geeint

## Folie 3: Titel: *Ein paar Zahlen*

Erstelle eine Tabelle mit folgendem Inhalt: Amtssprachen: 23 Bruttoinlandsprodukt (BIP) der EU: 12 268 387 000 000 Euro Arbeitslosenquote in der EU: 7,5 %

## Folie 4: Titel: *Sprachen in der EU, Hörbeispiele*

Hinterlege die Texte mit einem Hyperlink! **Deutsch** (http://europa.eu/about-eu/facts-figures/administration/sound/de.mp3) **Französisch** (http://europa.eu/about-eu/facts-figures/administration/sound/fr.mp3) **Spanisch** (http://europa.eu/about-eu/facts-figures/administration/sound/es.mp3)

#### Folie 5: Titel: *Zukunft der Eisenbahn*  Erstelle eine neue Folie, Layout: nur Titel Füge das YouTube-Video ein: *Future of Rail in Europe Menü: Einfügen / Video…*

Überprüfe deine Präsentation und schließe dann beide Fenster. Benenne die erstellte Präsentation um in *Europäische Union*.

 **Google Drive – Eine Tabellenkalkulation erstellen** 

#### Klicke auf *Erstellen*, dann auf *Tabelle*

Markiere die Zellen A1 und B1 und verbinde sie. Verbinde genauso die Zellen A2 und B2.

#### Gib in A1 ein: *Preisniveau in Österreich und Nachbarländer*  Gib in A2 ein: *Nahrungsmittel und nichtalkoholische Getränke*

Gib ab Zelle A4 bzw. B4 die Daten der EU-Staaten ein:

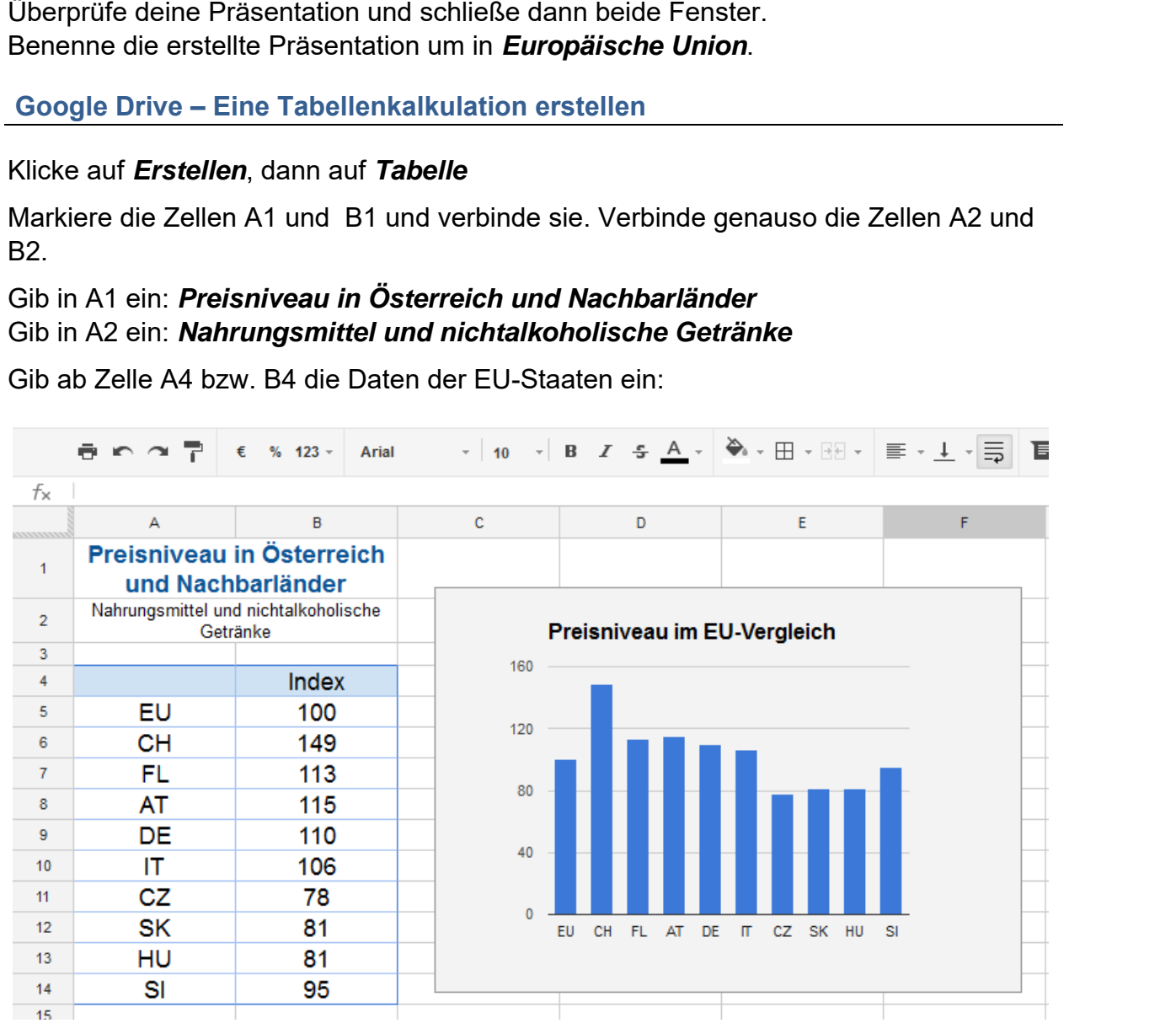

Formatiere die Tabelle ähnlich wie in der Abbildung.

Erstelle ein Säulendiagramm: Markiere den Bereich A4 bis B14 und klicke auf die Schaltfläche *Diagramm einfügen.* 

Ändere den Min-Wert der Y-Achse auf 0!

Schreibe in die Zelle A16 *Maximum*, in A17 *Minimum* und in A19 *Spanne*.

Berechne in B16 den höchsten Wert der Liste:

- *Gib ein =max(*
- *Markiere die Werte von B5 bis B14*
- *Schließe die Klammer und drücke die Eingabetaste.*

```
In B17 berechne mit der Funktion min() den 
kleinsten Wert.
```
Berechne in B19 die Differenz mit der Formel *=B16-B17*

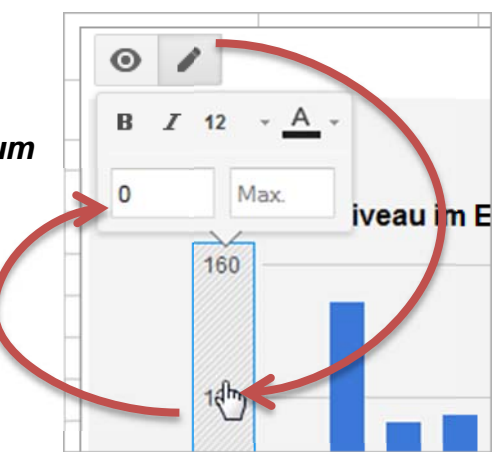

Gestalte das Arbeitsblatt mit Bildern von Lebensmitteln.

**Google – Umfrage erstellen** 

Klicke auf *Erstellen*, dann auf *Google-Formular***.** 

Titel der Umfrage: *Google Umfrage*

*Frage 1:* 

## *Wie hoch ist der höchste Berg Europas, der Elbrus?*

Antworttyp: Multiple-Choice-Frage

Gib bei den Optionen ein: 5642 m, 4642 m, 3642 m

*Frage 2:* 

*Zu welcher Gebirgskette gehört der Elbrus?* 

Antworttyp: **Drop-down**

Gib bei den Optionen ein: *Kaukasus, Alpen, Karpaten*

Mit einem Klick auf *SENDEN* wird eine Adresse zum Formular erzeugt. Zusätzlich kann das Formular an E-Mailadressen versandt werden. Verschick das Formular an Kollegen. ensmitteln.<br> **Aular.**<br> *der Elbrus?*<br>
m, 3642 m<br> **us?**<br>
en, *Karpaten*<br>
sse zum Formular erzeugt. Zusätzlich kann<br>
erden. Verschick das Formular an

Benenne das Formular um: Klick auf den bisherigen Namen *Unbenanntes Formular* und ändere diesen auf *Google-Umfrage* ab.

 $\Delta$ 

SENDEN

SENDEN

Wechsle zur Vorschau. Fülle das Formular mehrmals aus.

Die Auswertung der Antworten wird automatisch in *Antworten* erstellt.

In den *Einstellungen* kann das Formular im Punkt *Quizze* zu einem Quizz gemacht werden.

Mit einem Klick auf ANTWORTSCHLÜSSEL kann die richtige Antwort bestimmt werden.

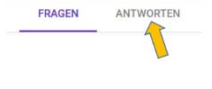